# 助っ人クラウド

管理情報統括表 (表示項目設定)

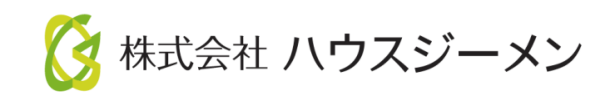

**MSJ GROUP** © House G-men Co., Ltd All Rights Reserved. Confidential

目次

- [管理情報統括表の設定](#page-3-0)
- (参考)[管理情報統括表](#page-5-0)
- (参考)[工程表の表示](#page-5-0)

© **Confidential** <sup>1</sup> House G-men Co., Ltd All Rights Reserved. **MSJ GROUP** 

概要

**MSJ GROUP** 

#### 管理情報統括表とは

物件を一覧表示して、現場の進捗状況(予実)を表示、編集する事ができる機能です。 また、エクスポート機能により、表示されている項目(日付やテキスト情報) をExcelに出力 することが可能です。

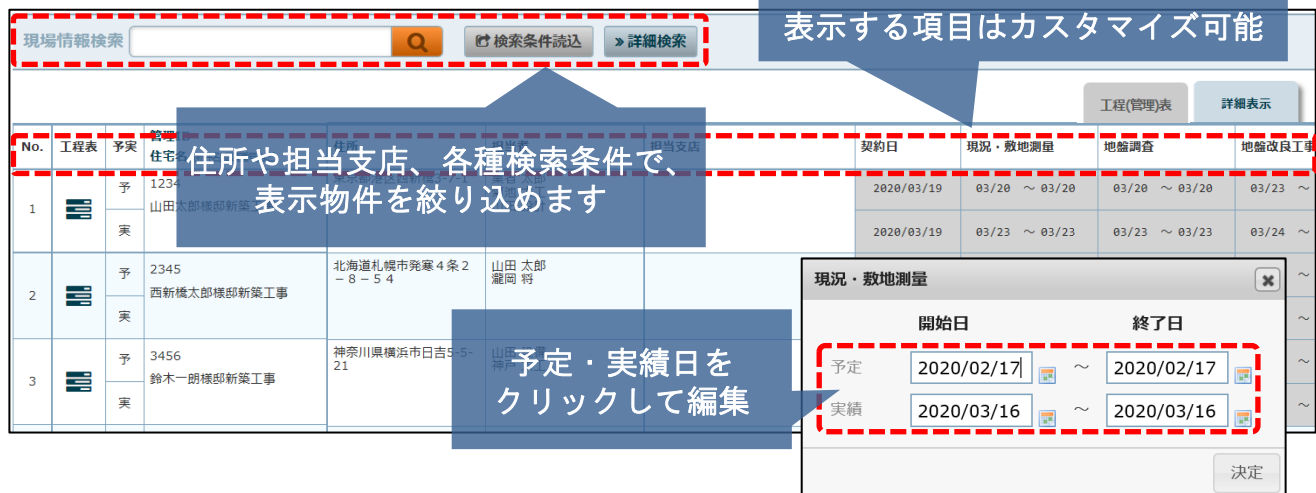

### 工事の工程表(ガントチャート)とは

物件毎の工事等のスケジュール管理を行うガントチャートを表示します。またマウスで 日付の変更が容易に操作できます。

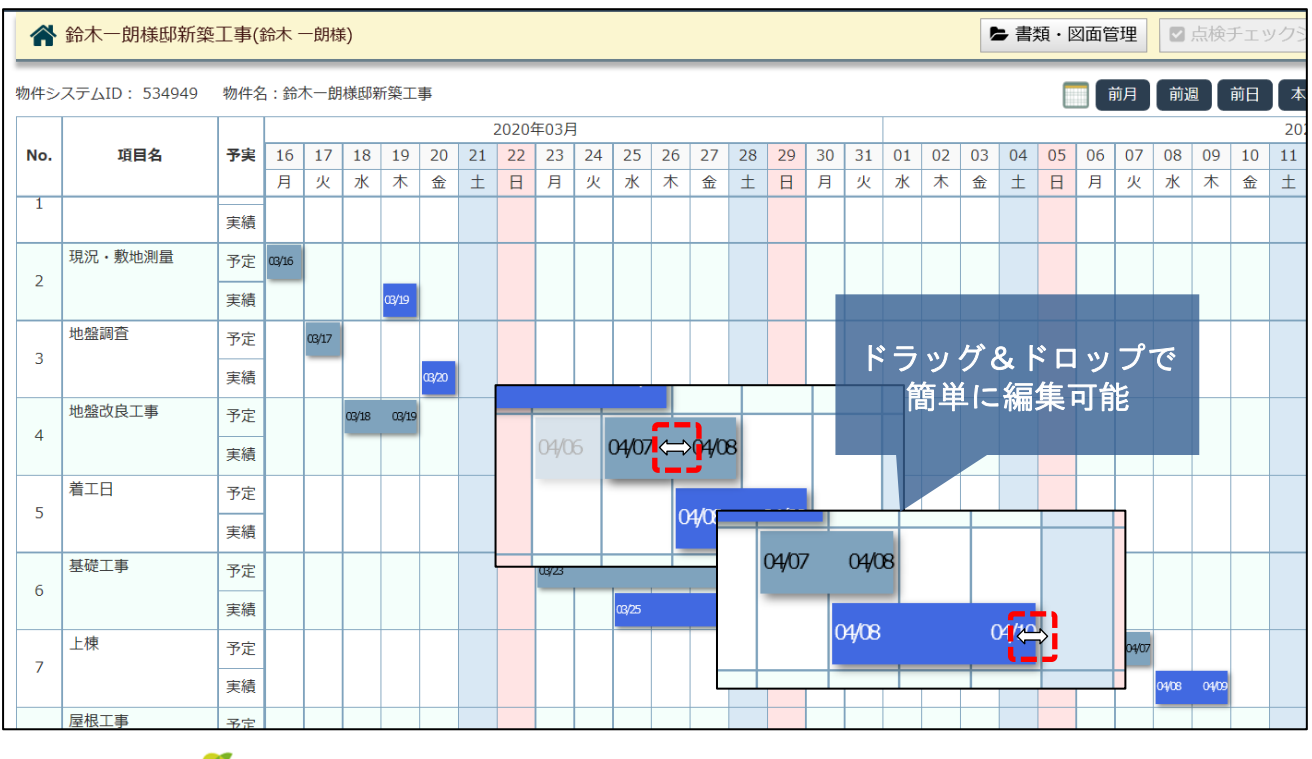

### <span id="page-3-0"></span>管理情報統括表の設定①

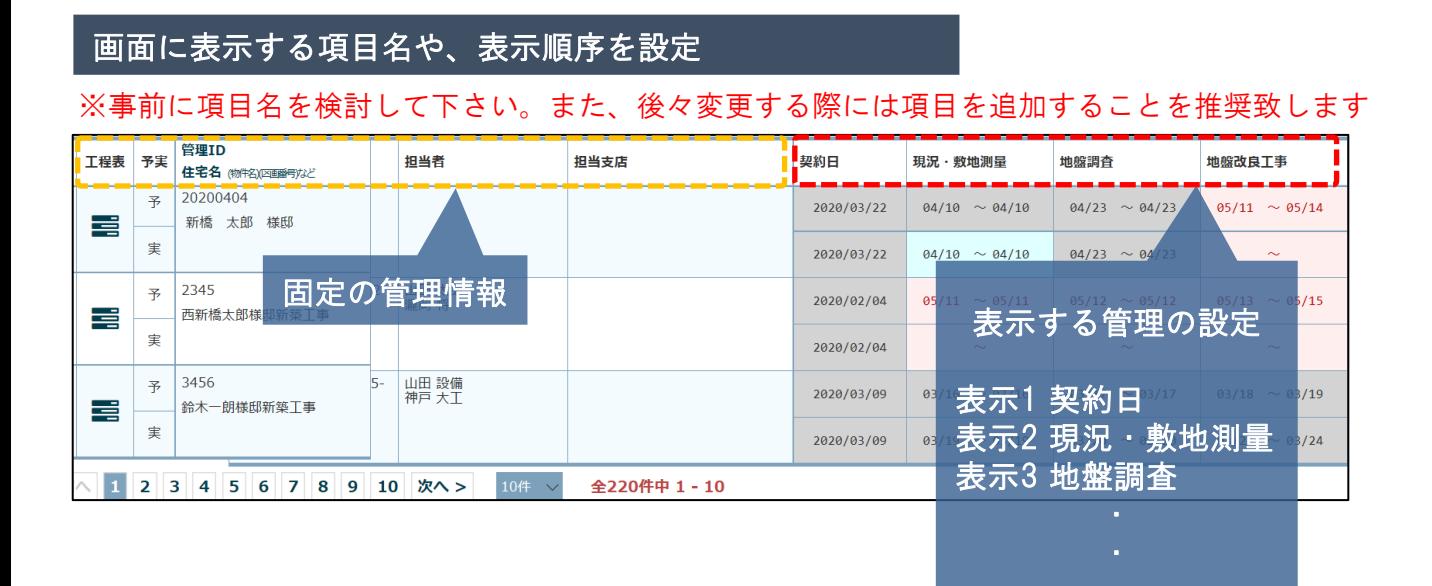

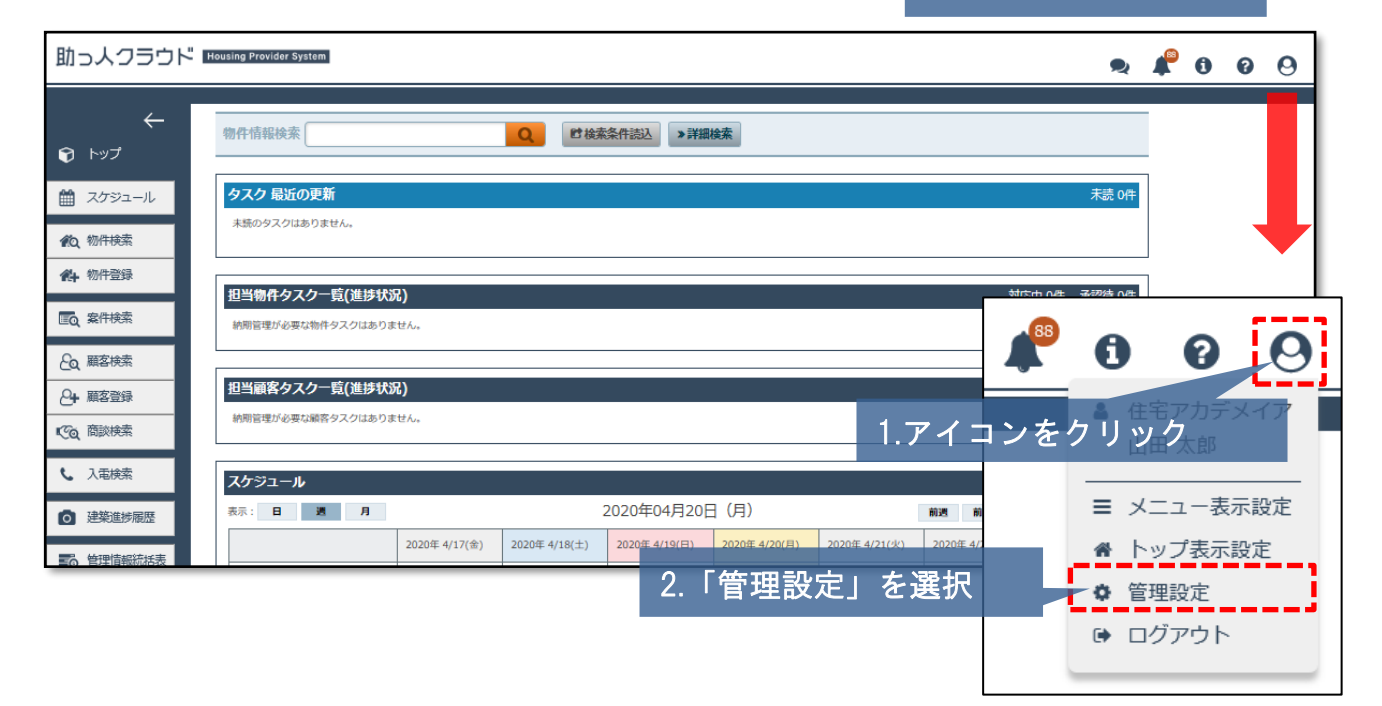

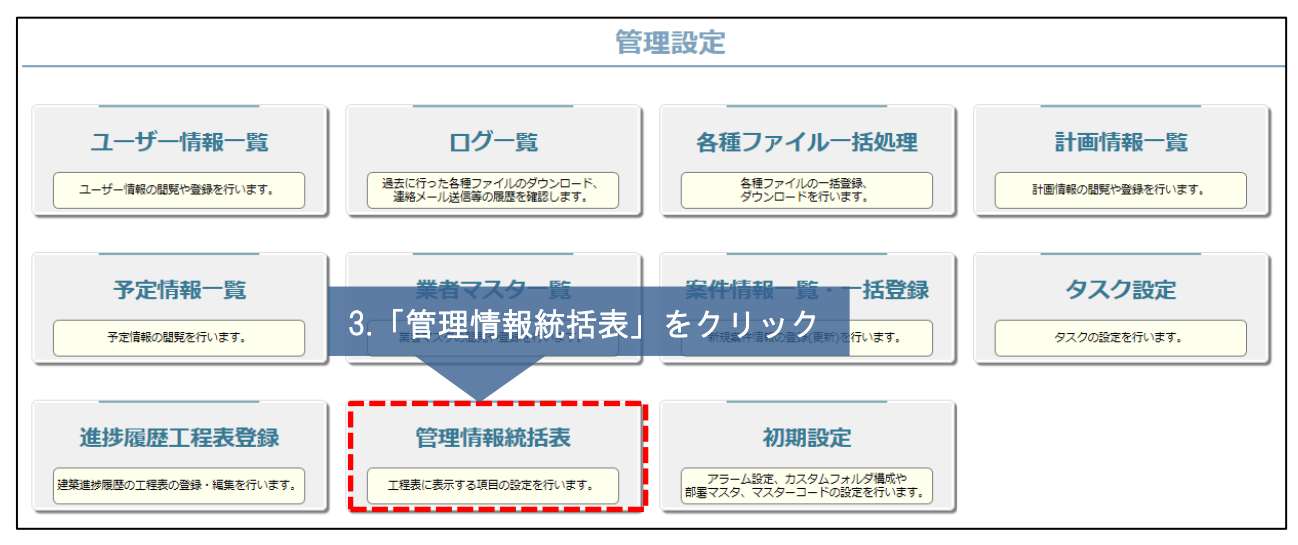

<mark>◇</mark> 株式会社 ハウスジーメン © House G-men Co., Ltd All Rights Reserved. Confidential 3 **MSJ GROUP** 

### 管理情報統括表の設定②

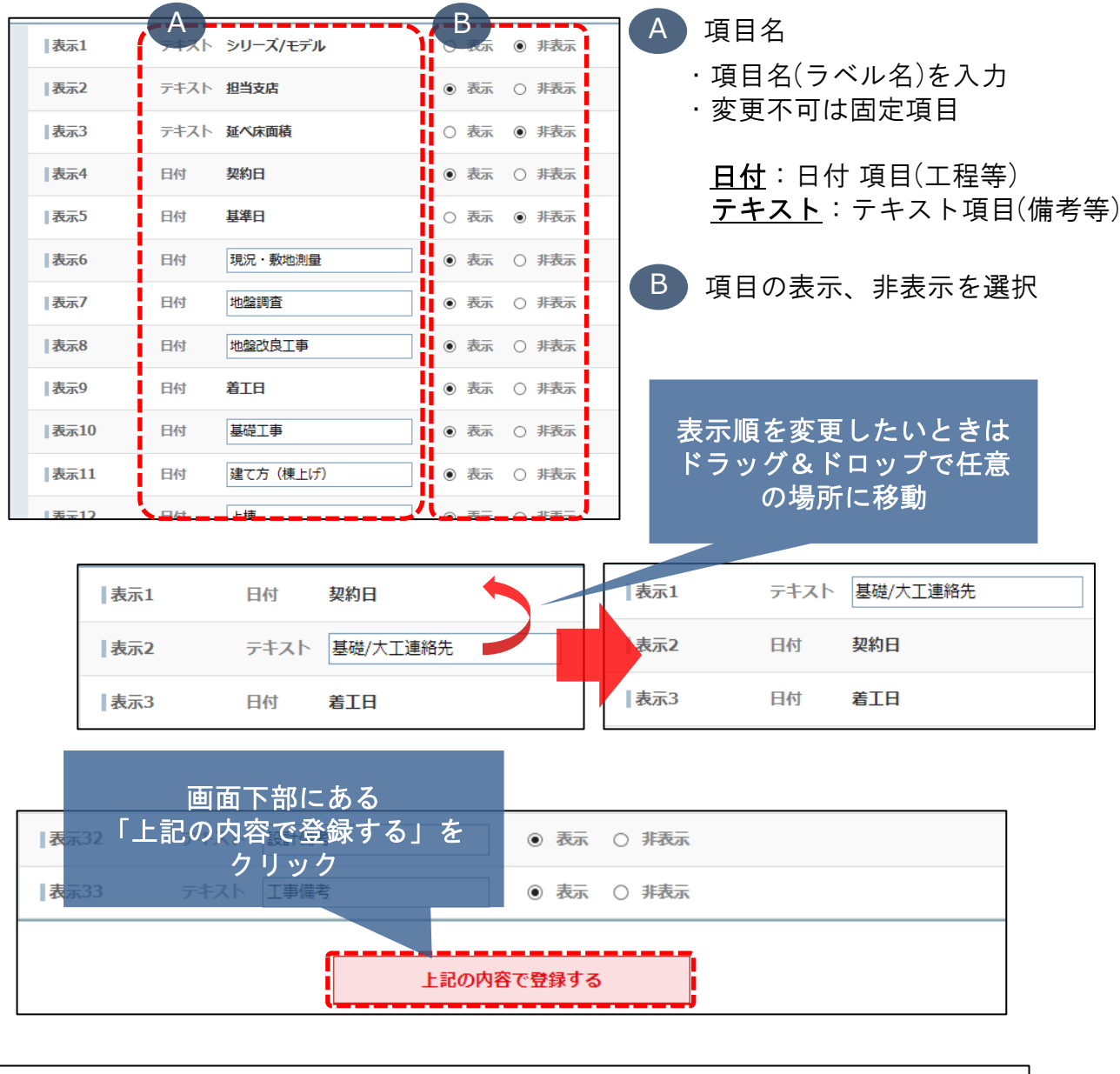

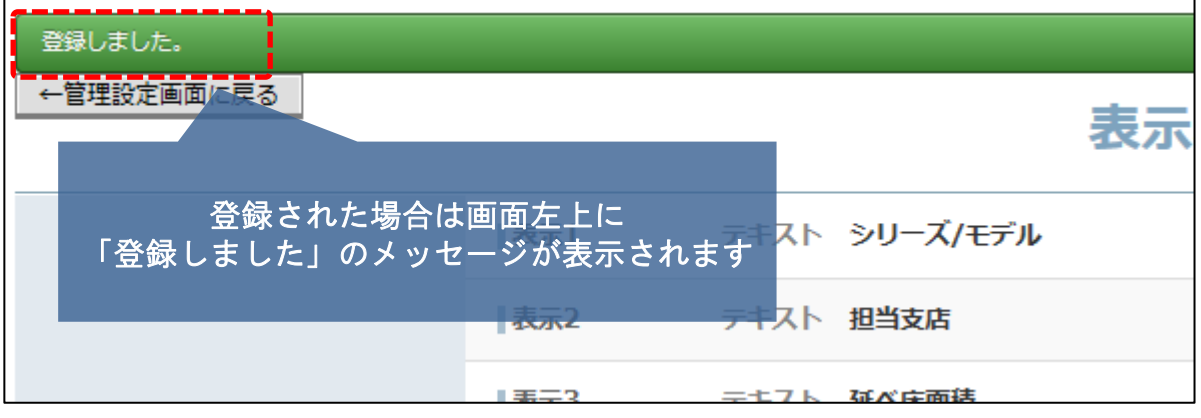

# <span id="page-5-0"></span>(参考)管理情報統括表①日付等の入力・変更

### 日付(期日)の入力・変更

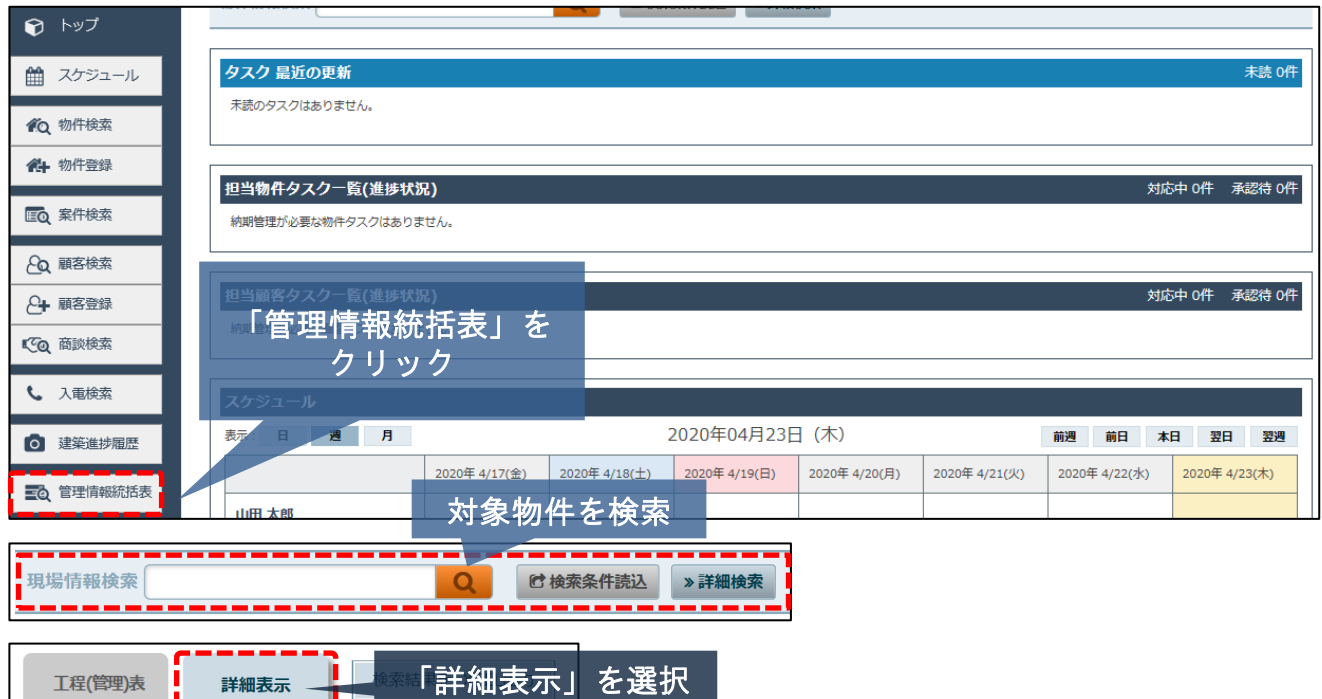

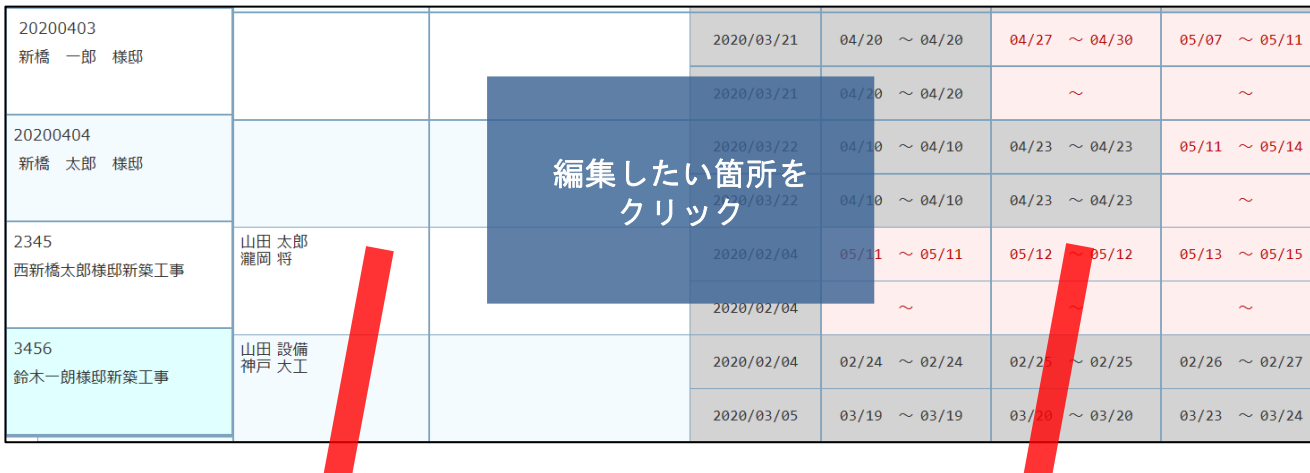

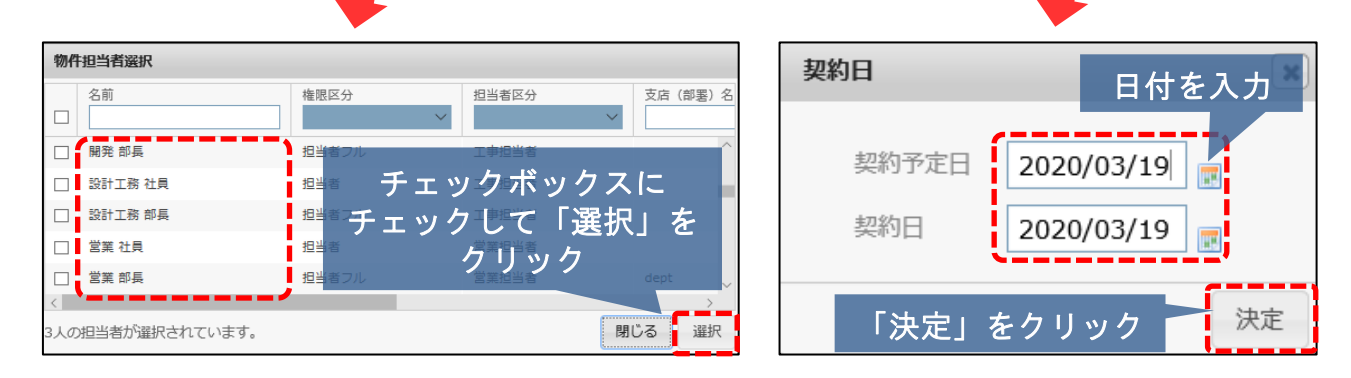

**MSJ GROUP ◆ 株式会社 ハウスジーメン** © House G-men Co., Ltd All Rights Reserved. Confidential 5

# (参考)管理情報統括表②EXCELエクスポート

### 日付(期日)一覧のエクスポート

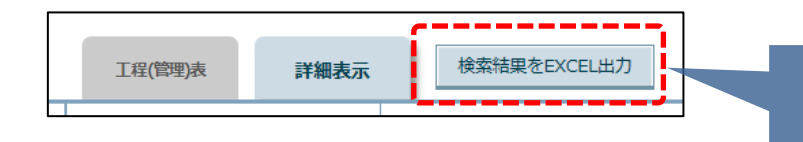

「検索結果をEXCELに出力」 をクリック

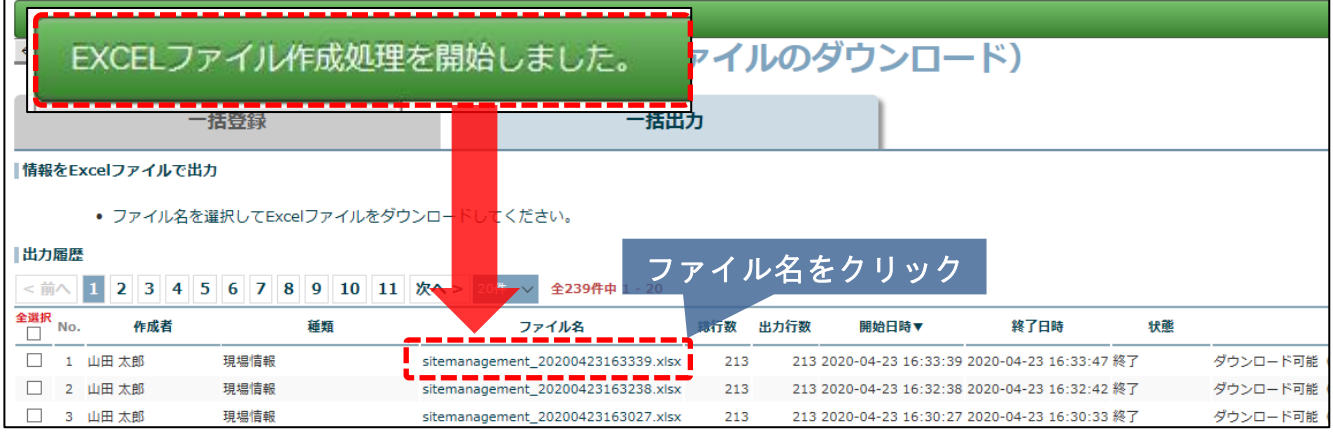

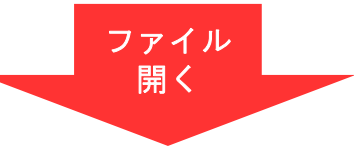

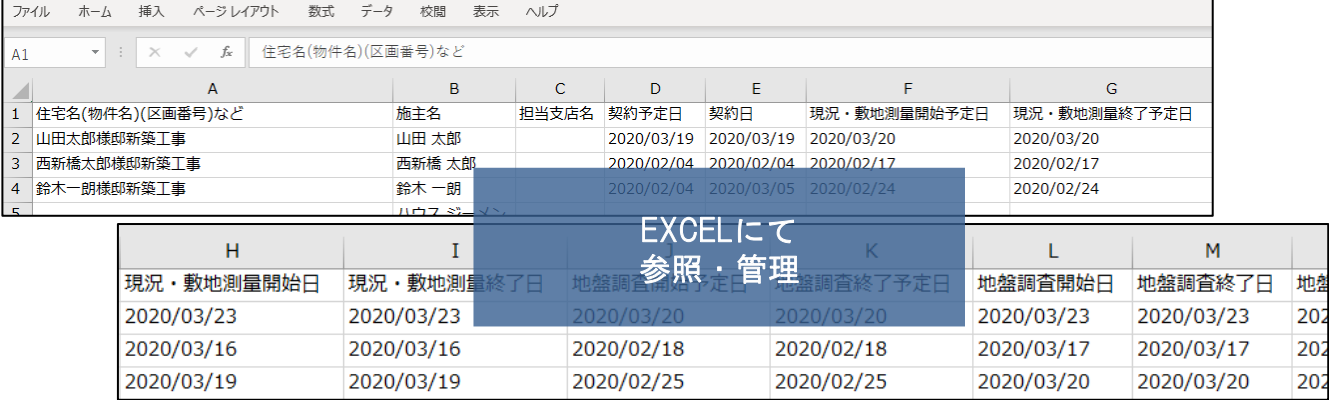

<span id="page-7-0"></span>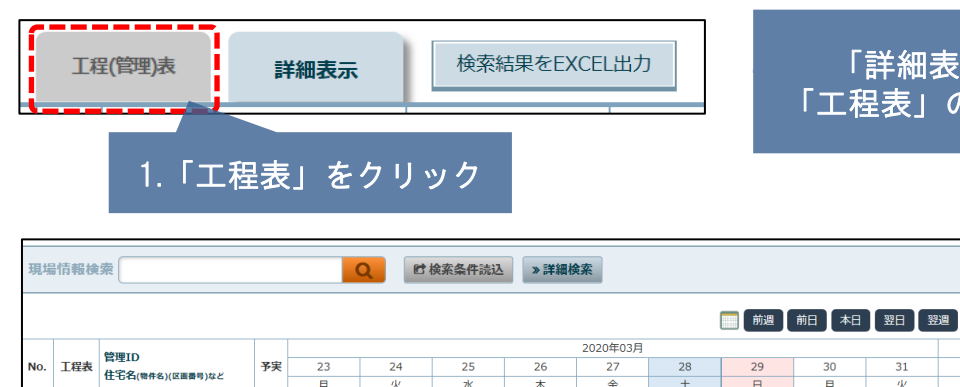

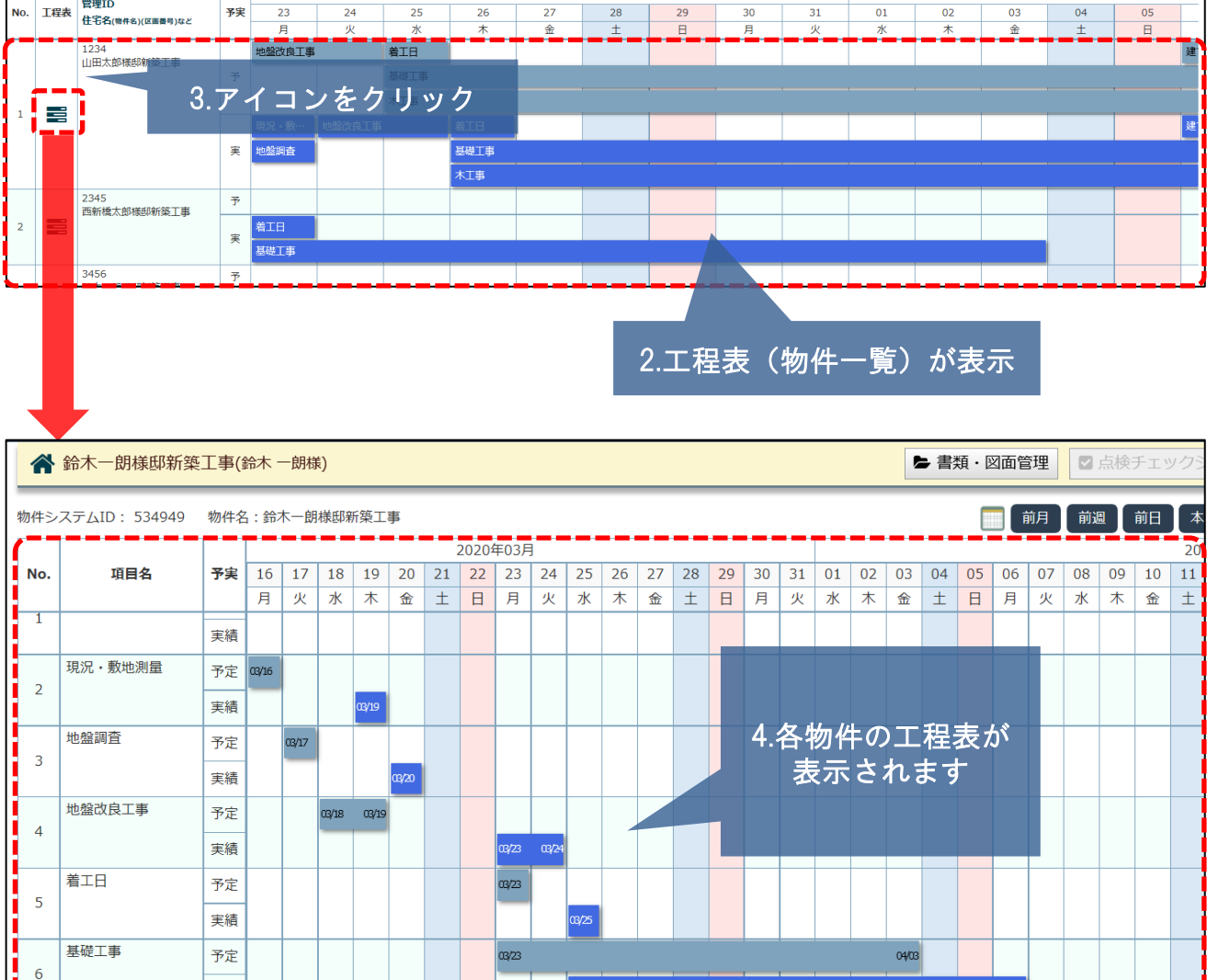

03/25

「詳細表示」で入力後 「工程表」の変更が可能です

工程(管理)表

詳細表示

04/06

04/06 04/07

04/08 04/09

2020年04月

検索結果をEXCEL出力

実績

予定

実績

上棟

屋根工事

 $\overline{7}$ 

(参考)工程表の表示②

### 工程表からの日付変更

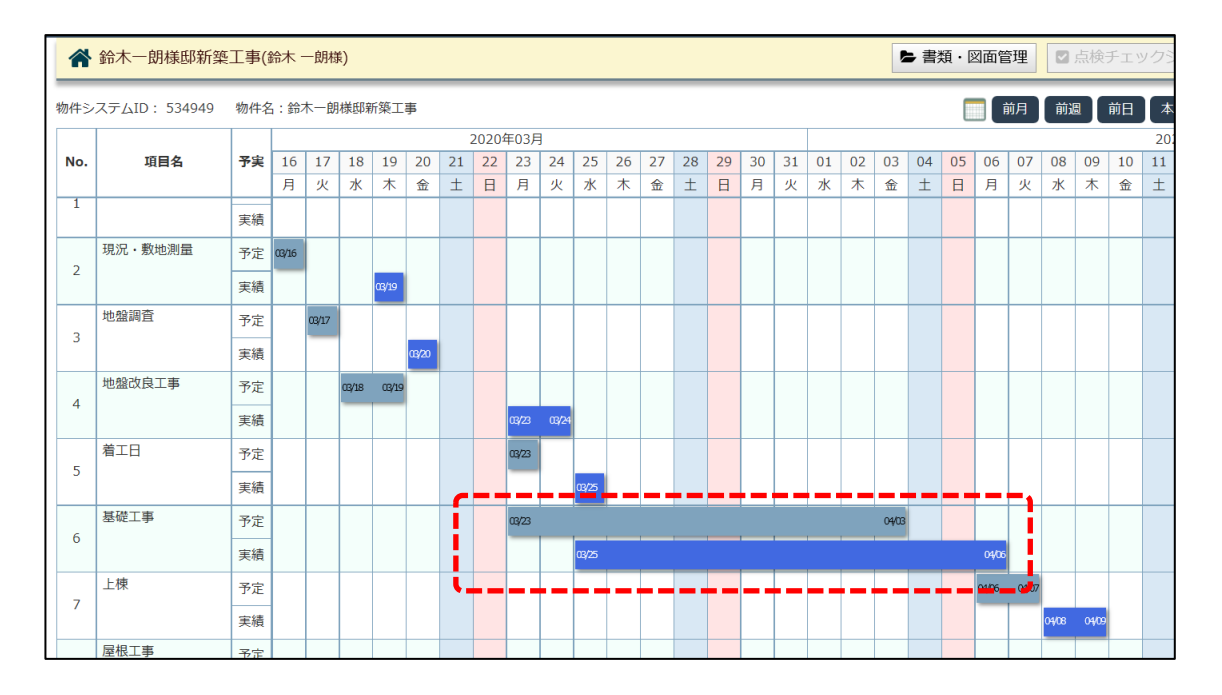

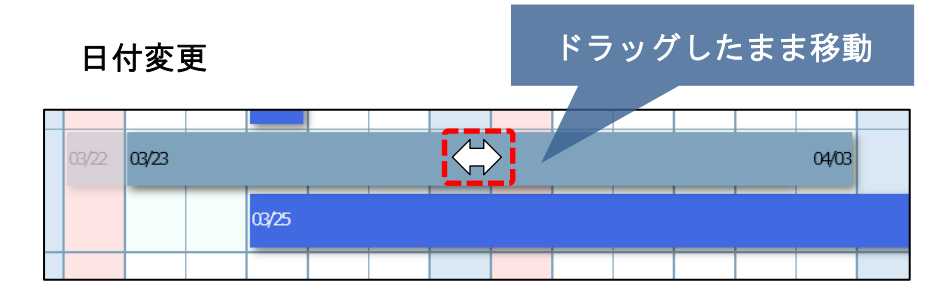

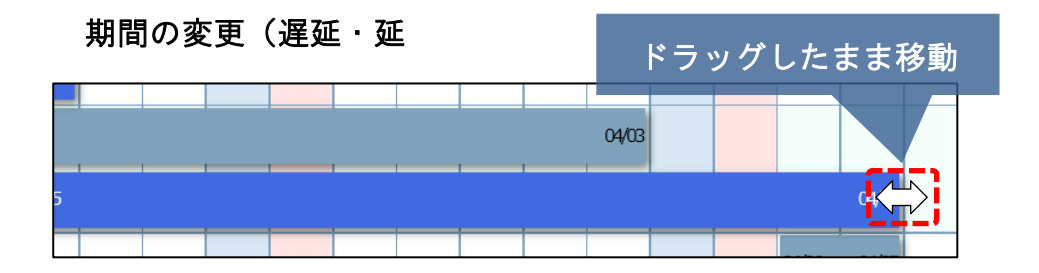

※登録されている日付も連動して変更されます

**MSJ GROUP**